#### **Error Codes**

| 166             | Ink Low: black    | Make sure you have a replacement cartridge.                                                                                                    |
|-----------------|-------------------|----------------------------------------------------------------------------------------------------|
| LLc             | Ink Low: color    | Make sure you have a replacement cartridge.                                                                                                    |
| Err<br>1 Eb     | Ink Empty: black  | Replace the black ink cartridge.                                                                                                    |
| Err<br>I Ec     | Ink Empty: color  | Replace the color ink cartridge.                                                                                                    |
| Err<br>PE       | Paper End         | Load (or reload) paper and press the △• ☐ maintenance button.                                                                                                    |
| PE<br>Err<br>PJ | Paper Jam         | Press the $0 \cdot \square$ maintenance button to eject the jammed paper. (If you're using roll paper, press and hold the $\bigcirc$ roll paper button.) If you still see the error, turn off the printer, open the printer cover, and remove all paper, including any torn pieces. Then reload paper, turn the printer on, and press the $0 \cdot \square$ maintenance button to continue. |
| Err<br>  [      | Install Cartridge | One of the ink cartridges is missing or not installed correctly. Remove the cartridge and reinstall it.                                                                                                    |
| Err<br>5r       | Service Required  | Turn the printer off, wait a few seconds, and turn it back on. If you still see the error, contact EPSON as described in <i>Printer Basics</i> .                                                                                                    |
| Err<br>[E       | Card Error        | The memory card is damaged or the data is corrupted. Try reformatting the card in your camera.                                                                                                    |
| Err<br>FE       | Fatal Error       | Turn the printer off, wait a few seconds, and turn it back on. If you still see the error, contact EPSON as described in <i>Printer Basics</i> .                                                                                                    |

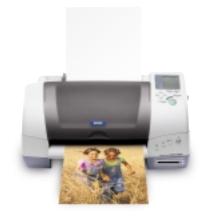

# **Printing Without a Computer**

Here's how to use the control panel:

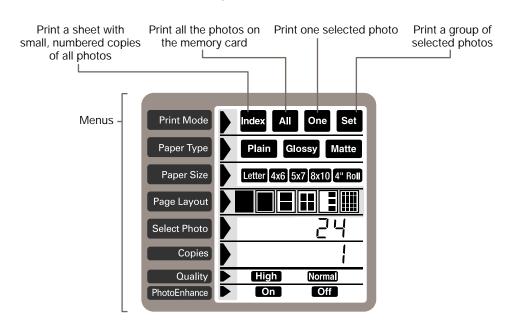

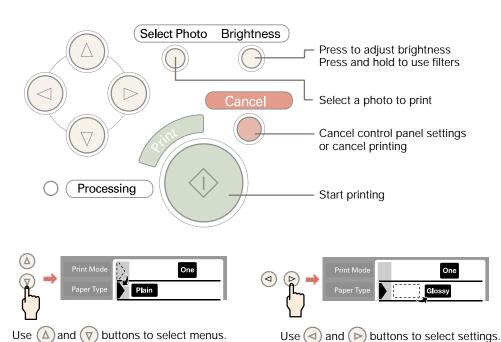

#### Inserting a Memory Card

1. Insert your memory card into the adapter.

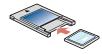

2. Insert the adapter into the card slot. Push it in firmly so the button pops out.

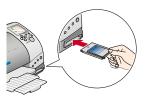

## Printing an Index

An index print includes small, numbered copies of all the pictures on the memory card.

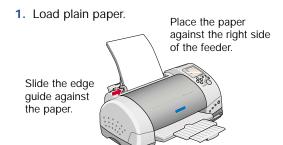

2. Make sure these settings appear on the control panel:

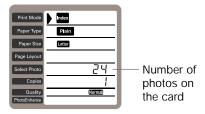

3. Press the **Print** button.

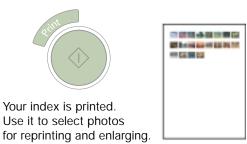

#### **Printing Snapshots**

1. Load EPSON Borderless Photo Paper 4"x 6".

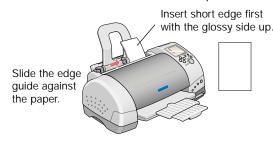

2. In the Print Mode menu, select **Set**.

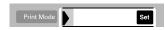

In the Paper Type menu, press the 
do button
and hold it for several seconds until PP
(photo paper) flashes on the Select Photo
menu.

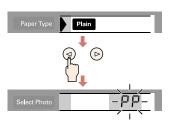

When you move to other menus, the **PP** disappears. But photo paper is still selected.

4. In the Paper Size menu, select 4x6.

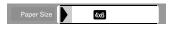

- 5. In the Page Layout menu, select ☐ for borderless prints, or ☐ for white borders.
- In the Select Photo menu, choose the number of the photo you want to print.

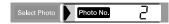

- Press the round Select Photo button.
- **8.** Repeat steps 6 and 7 for each photo you want to print.
- 9. Press the Print button.

#### **Adjusting Brightness**

1. Press the round **Brightness** button.

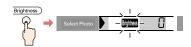

2. Press the button once or twice to make your pictures 1 or 2 steps lighter.

Press the button once or twice to make them 1 or 2 steps darker (-1 or -2 is displayed).

3. Press the **Brightness** button again.

## **Printing With Filters**

See your *Printer Basics* book for instructions. Your printer comes with filters shown below:

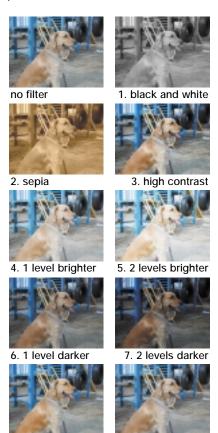

8. more vivid

sharper

### **Printing Special Layouts**

You can print 2, 3, 4, or 20 photos per page by selecting these settings on the Page Layout menu.

You can also...

Turn a normal landscape into a panoramic photo.

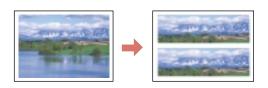

Take a portrait and print 8 different sizes on one sheet of paper.

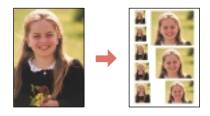

Turn your favorite picture into photo stickers.

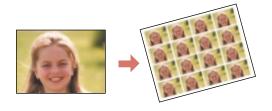

See your Printer Basics book for instructions.